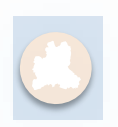

Управление образования и науки Липецкой области

ОКУ «Центр мониторинга и оценки качества образования Липецкой области»

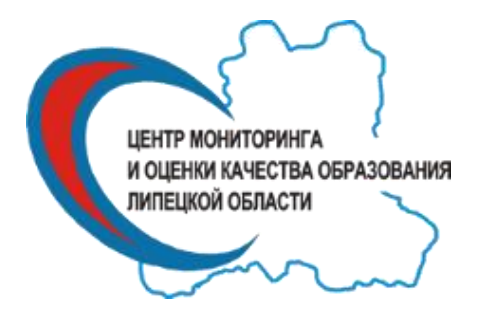

**Инструкция по использованию электронного шаблона, используемого для анализа результатов диагностической работы в образовательной организации**

Липецк 2019

## **1. Введение**

Электронный шаблон, используемый для комплексного анализа результатов диагностической работы в образовательной оргазации (далее – шаблон) представляет собой файл формата excel, состоящий из двух листов: «Ввод данных» и «Результат».

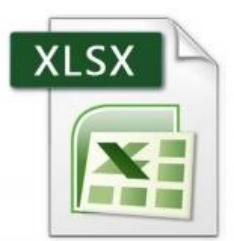

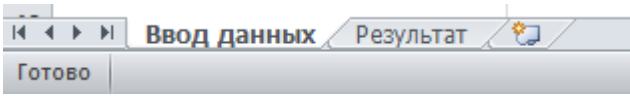

## **2. Ввод данных**

Для работы с шаблоном сформировать следующий набор первичных данных:

 $\Box$  количество заданий в работе (максимальное количество – 50);

название каждого задания работы;

Название каждого задания предполагает его уникальное имя, **например:**

по порядковому номеру: 1, 2, 3, 4, 5, …

по проверяемому элементу содержания работы: 1, 2, 3(1), 3(2), 4, …

по краткому названию: даты, карта, событие, соответствие, …

максимальный первичный балл каждого задания;

 критерии выставления отметок (минимальное количество баллов, необходимое для получения соответствующей отметки)

 $\Box$  количество участников работы (максимальное количество – 300);

состав участников либо их идетентификатор.

Лист «Ввод данных» заполняется по итогу проведённой работы. Необходимо обратить внимание, что заполнению подлежат ячейки зелёного цвета данного листа.

Вначале необходимо указать общие данные о работе. Для этого вводится количество заданий, предлагаемые в работе, а также количество участников, принимавших участие в работе (ячейки B1 и B3 на рис. 1).

**Внимание!** На вводимые данные есть ограничения: количество заданий не может быть больше 50, а количество участников – не больше 300.

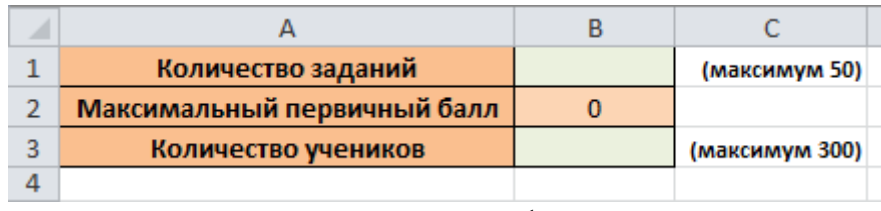

рис. 1

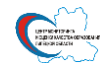

После заполнения указанных ячеек ниже в таблице появятся необходимое количество строк и столбцов (рис.2).

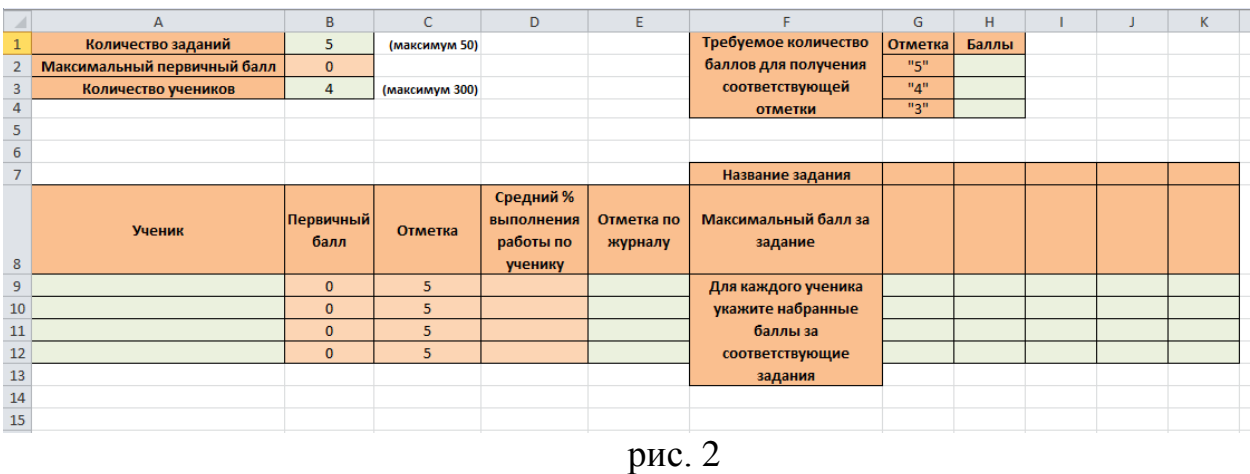

После формирования указанной таблицы с соответствующим количеством строк и столбцов необходимо осуществить заполнение ячеек «Название задания» (ячейки G7, H7, I7, J7, …), «Максимальный балл за задание» (ячейки G8, H8, I8, J8, …), «Требуемое количество баллов для получения соотвестствующей отметки» (ячейки H2, H3, H3).

**Внимание!** Значение данных в ячейке «Максимальный первичный балл» определяется автоматически как сумма всех максимальных баллов за задания (поля G8, H8, I8, J8, …).

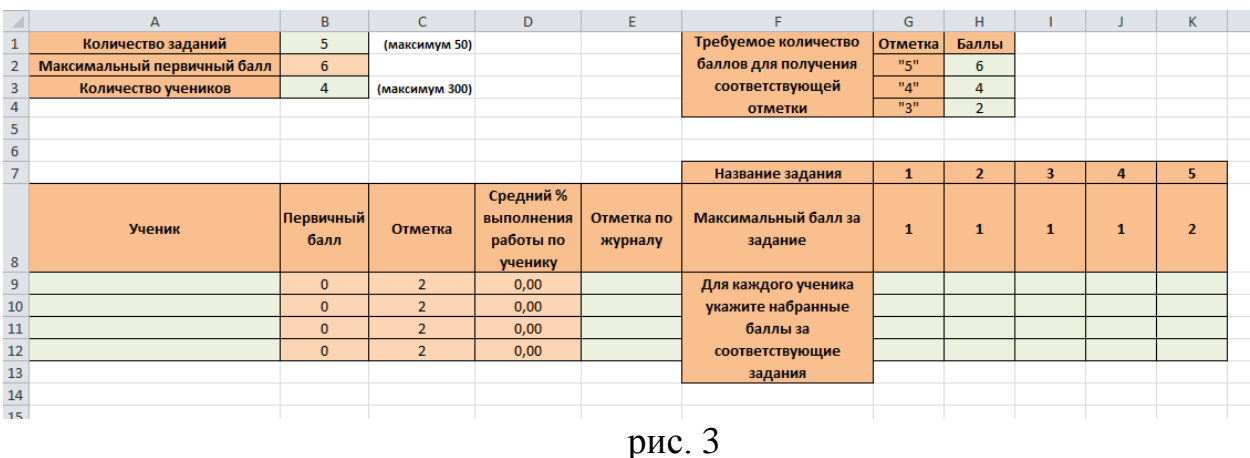

После формирования структуры первичной базы данных участников диагностической работы, её проведения, необходимо осуществить ввод данных по каждому участнику, заполнив соответствующие поля:

 $\Box$  «Ученик» – идентификационные данные, в качестве которых могут выступать, например, фамилия и имя учащегося или какя-то цифровая или буквеная последовательность;

 «Отметка по журналу» – отметка за предыдущий учебный период по результатам промежуточной аттестатции (четверть, триместр, учебный год);

 «Для каждого ученика укажите набранные баллы за соответствующие задания». Важно отметить, что баллы, набранные учеником за выполнение задания не могут превысить соответствующий максимальный балл.

**Внимание!** Значения данных в столбцах «Первичный балл», «Отметка» и «Средний % выполнения работы по ученику» посчитаются автоматически. Образец результата представлен на рис. 4.

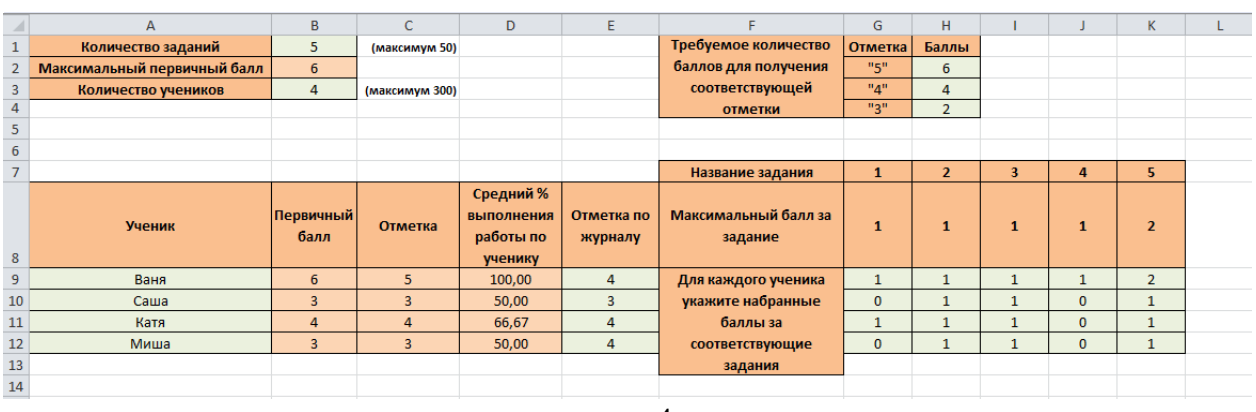

рис. 4

## **3. Анализ результатов по итогам выполнения работы**

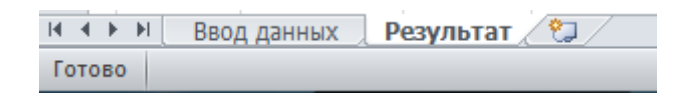

Анализ результатов по итогам выполнения диагностической работы располагается на соответствующем листе «Результат».

Структурно лист состоит из 3 частей.

В самом вверху расположены редактируемые ячейки «по предмету» и «от», в которых необходимо отметить учебный предмет и дату проведения диагностической работы (рис. 5).

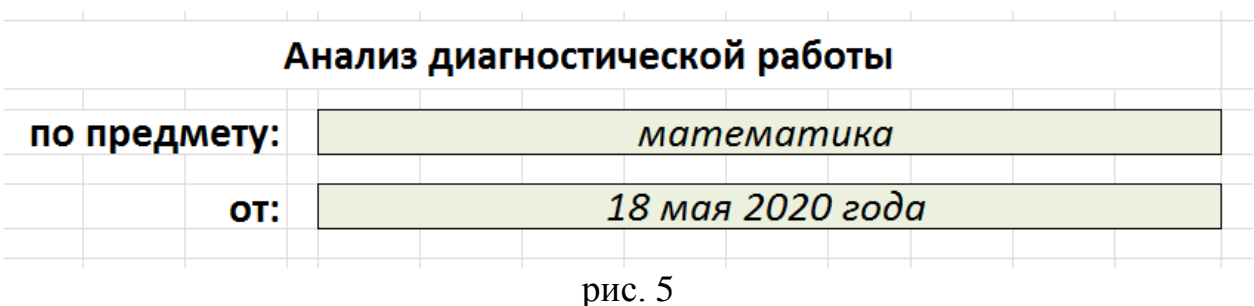

В первой части листа «Результат» автоматически формируются диаграммы распределения и подтверждения отметок, а также таблица со статистическими показателями (рис. 6).

На диаграмме «Распределение отметок (по доле участников)» можно увидеть долю участников, получвших соответствующую отметку.

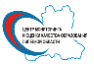

На диаграмме «Подтверждение отметок (по доле участников)» отражается соответствие результата работы ученика и его успеваемости. Например, если ученик, имеющий отметку «3» по предмету, получил по результатам диагностической работы отметку «4», то его результат попадёт в графу «+1», так как он улучшил свой показатель. И наоборот, если ученик, имеющий отметку «5» по предмету, получит по результатам диагностической работы получит отметку «3», то его результата окажется в графе «-2», значит он понизил свой результат.

Таблица со статистическими показателями содержит следующие показатели:

«Успеваемость» – доля учащихся, которые по результатам диагностической работы получили отметки «3», «4» или «5»;

«Качество знаний» – доля учащихся, получившие по результатам диагностической работы отметки «4» или «5»;

«Средний первичный балл» – среднее арифметическое всех первичных баллов учащихся;

«Среднеквадратическое отклонение по баллам» даёт возможность оценить разброс набранных баллов учениками. Оно определяется по формуле:

 $\sigma = \sqrt{\frac{\sum (x_i - \bar{x})^2}{N}}$  $\frac{i-xj}{N}$ , где  $\bar{x}$  – средний первичный балл,  $x_i$  – первичный балл i-того ученика, *N* – количество учеников, выполнявших диагностическую работу.

«Средний % выполнения работы по классу» – среднее арифметическое

всех значений столбца «Средний % выполнения работы по ученику».

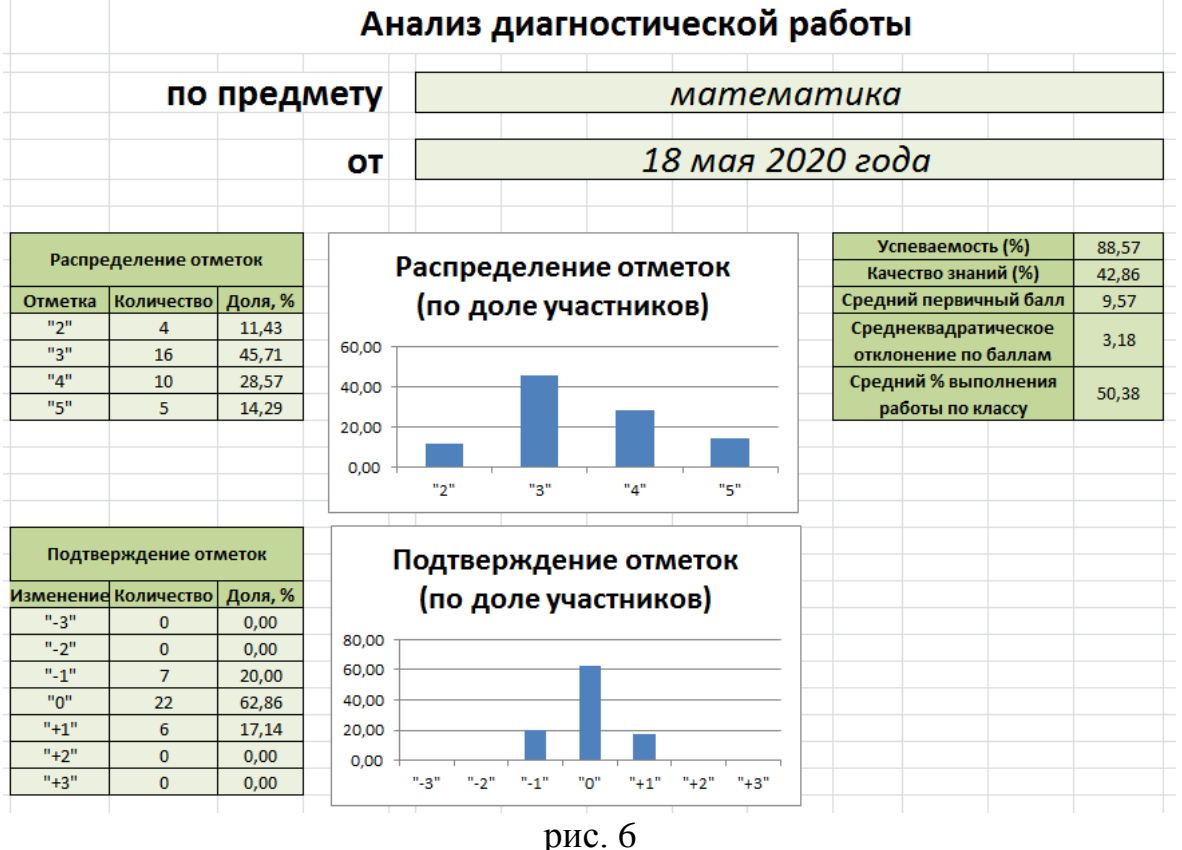

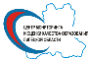

Во второй части листа «Результат» автомтически формируется диаграмма «Распределение первичных баллов» данной работы (рис. 7), показывающая долю участников с соответстующими баллами. Также на этой диаграмме отображается график нормального распределения (красная линия), позволяющая оценить качество выполнения диагностической работы.

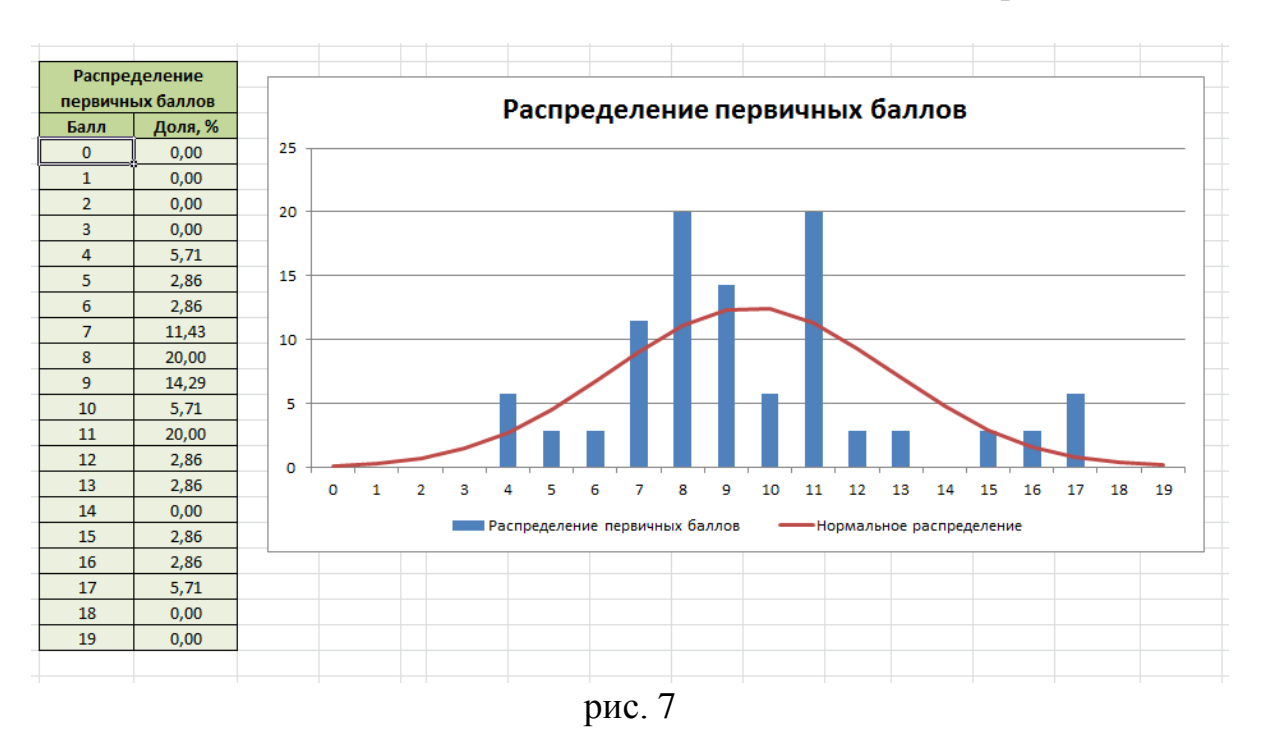

В третьей части расположена диаграмма «Процент выполнения заданий» (рис.8)*.* С её помощью можно проанализировать, с какими заданиями у учеников возникли сложности, удилив в дальнейшем особое внимание этим элементам содержания.

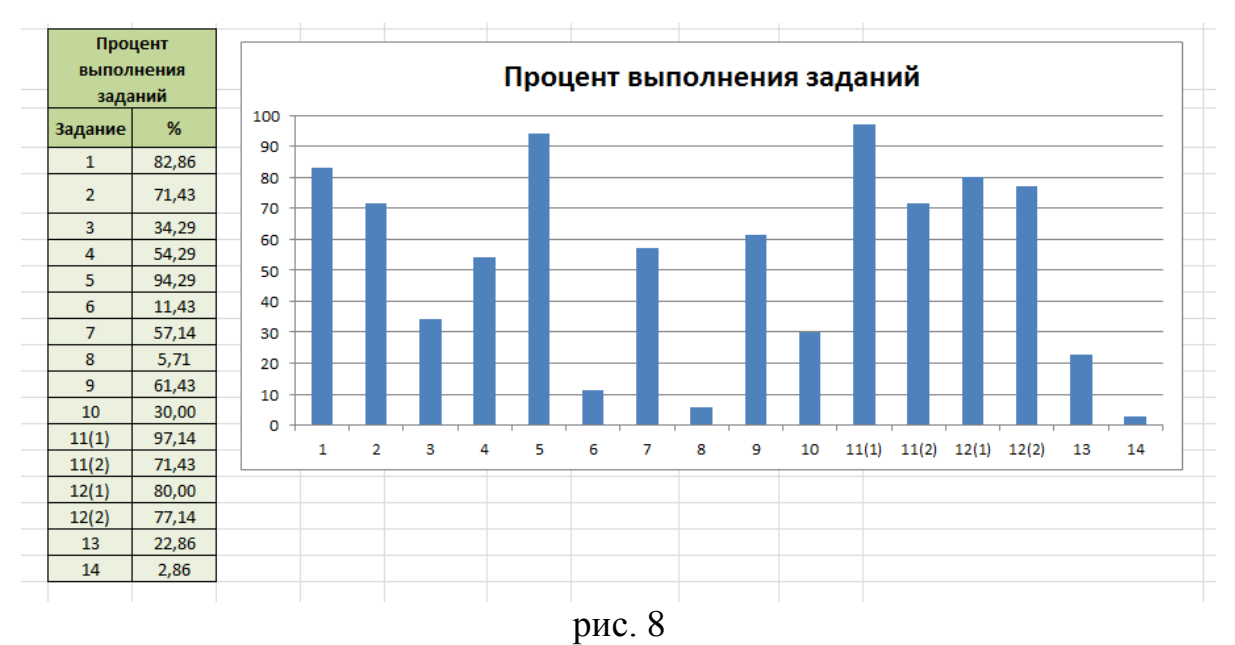

Все данные возможно распечать на принтере.